## **Chapter 11. Presentation mode**

To start **Presentation mode** you need to connect your iPad to an external screen or projector. This can be accomplished via:

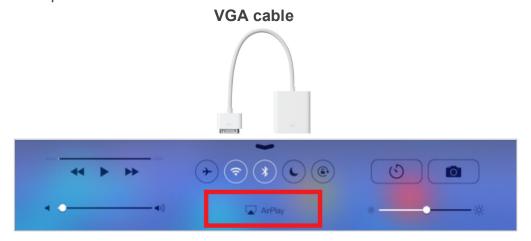

Once iPad is connected to an external screen, open any document in PDF Expert to enable **Presentation mode.** 

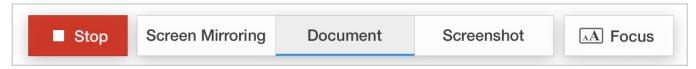

In Presentation mode you can enable **Screen Mirroring**, **Document**, **Screenshot** mode and use a **Focus** tool.

- Screen Mirroring is selected by default. In this mode the external screen displays the exact copy of the iPad screen. Your audience will see all toolbars, popup messages and menus during the presentation.
- Document mode shows document and annotations to the audience, while you can see and use all toolbars and popups.
- Screenshot mode shows the last page of your presentation to the audience. You can switch to another file or navigate to another page of your presentation while there is a static picture on the external screen. Once you've switched to the right part of the presentation, make sure to tap Screen Mirroring or Document to continue.
- **Focus** tool helps your audience pay attention to one specific element of your PDF presentation. Just tap **Focus** and circle the element to highlight it.